## Mini Bulletin XRX18l Xerox<sup>®</sup> Color C60/C70 One-Off Release 60.31.06

Bulletin Date: March 15, 2018

## **Purpose**

This Bulletin is intended ONLY for the specific security problems identified below. The problems identified have been rated a criticality level of IMPORTANT.

Includes fix for the following:

BEAST vulnerability (CVE-2011-3389)

## **Software Release Details**

If your software is higher or equal to the versions listed below no action is needed.

Otherwise, please review this bulletin and consider installation of this version.

| Model             | Xerox Color C60/C70 |
|-------------------|---------------------|
| System SW version | 60.31.06            |
| Link to SW update | Available here      |

## Installation Instructions

- 1. Print a configuration report at the Xerox Color C60/C70 Local User Interface (LUI) by selecting Machine Status → Print Reports → Printer Reports → Configuration Report.
- 2. Extract / unzip the .bin file from the zip file you downloaded from Xerox.com to a known location.
- 3. If an Integrated Fiery controller or standalone EX C60/C70 Fiery Print server is connected to the Xerox Color C60/C70, proceed to step 4. Otherwise, proceed to step 5.
- 4. Access the Fiery controller's Web Tools web page by entering the Fiery IP address into an Internet browser. Then click on the Xerox CentreWare link in the lower right corner of the Web Tools page to access the Xerox Color C60/C70 CentreWare Internet Services web page.
- Access the Xerox Color C60/C70 CentreWare Internet Services (CWIS) webpage by entering the device IP address into an Internet browser.
- 6. Click on the Properties tab. If prompted, enter the User Name (default is admin) and the Password (default is 1111).
- Click on Services → Machine Software → Upgrades, place a check in the Enabled box and click Apply.

  Xerox •

- 8. Select the Properties tab → Services → Machine Software → Manual Upgrade. The following screen will appear.
- 9. Browse to the location to where you extracted the .bin file in step 2 and select it.
- 10. Select the Install Software button.
- 11. The software will download to the device. The upgrade will take approximately 10 to 15 minutes. The device's Local User Interface will indicate that the upgrade is being performed. Once the download is complete the device will reboot.
- 12. Print a Configuration Report at the device's LUI by selecting
  Machine Status → Print Reports → Printer Reports → Configuration Report.
- 13. Ensure that the software version listed on page 1 of the configuration report next to "System" is the software you just installed.

© 2018 Xerox Corporation. All rights reserved. Xerox®, Xerox and Design® are trademarks of Xerox Corporation in the United States and/or other countries. BR21060 Other company trademarks are also acknowledged.

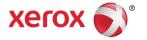